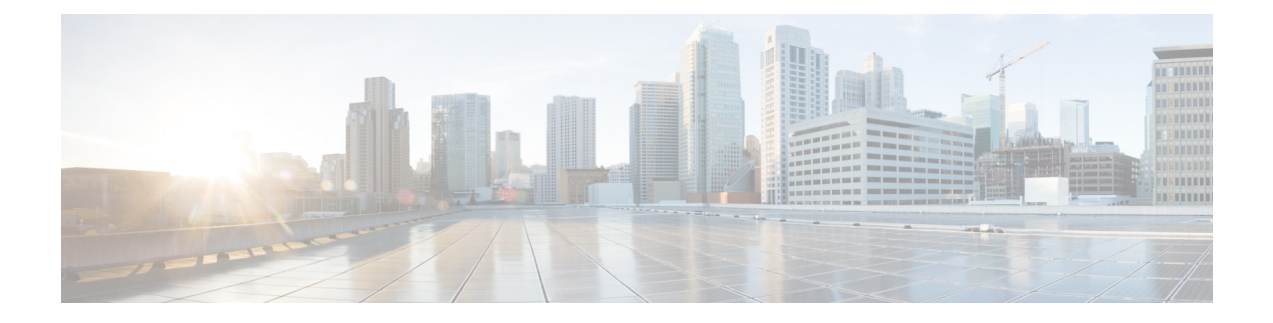

# **Remote Destination**

This chapter provides information to use BAT to insert, delete, and export remote destination details.

- Insert Remote [Destination,](#page-0-0) on page 1
- Delete Remote [Destination,](#page-1-0) on page 2
- Export Remote [Destination,](#page-2-0) on page 3

## <span id="page-0-0"></span>**Insert Remote Destination**

You can insert remote destination details using BAT.

### **Before you begin**

• You must have a data file in comma separated value (CSV) format that contains the unique details for the remote destination.

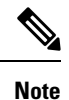

You must enter the time zone details without parenthesis or asterisk. For example, if you are entering Greenwich Mean Time asthe time zone, enter it as "Etc/GMT" and not "(GMT) Etc/GMT\*".

• Upload the data files by choosing the relevant target and function for the transaction.

## **Procedure**

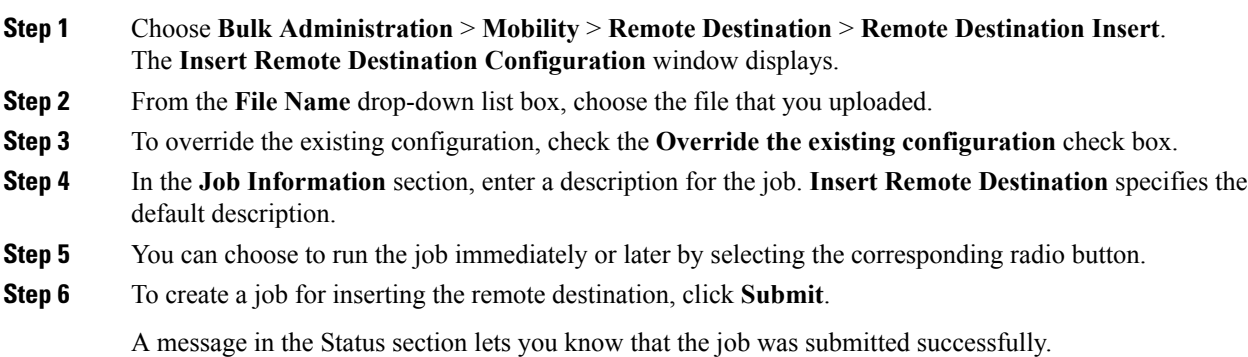

**Step 7** Use the Job Scheduler option in the **Bulk Administration** main menu to schedule and/or activate this job.

## **Related Topics**

BAT Log [Files](cucm_b_bulk-administration-guide-1251_chapter78.pdf#nameddest=unique_99) Manage [Scheduled](cucm_b_bulk-administration-guide-1251_chapter77.pdf#nameddest=unique_98) Jobs [Upload](cucm_b_bulk-administration-guide-1251_chapter2.pdf#nameddest=unique_61) File to Server

## <span id="page-1-0"></span>**Delete Remote Destination**

You can delete remote destinations using BAT.

#### **Before you begin**

- You must have a data file in comma separated value (CSV) format that contains the unique details for the remote destination.
- Upload the data files by choosing the relevant target and function for the transaction.

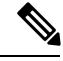

Do not use the insert or export transaction files that are created with bat.xlt for the delete transaction. Instead, you must create a custom file with details of the remote destination records that need to be deleted. Use only this file for the delete transaction. In this custom delete file, you do not need a header, and you can enter values for name, or description. **Note**

### **Procedure**

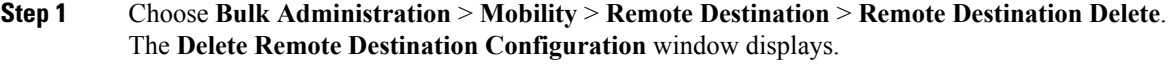

- **Step 2** From the **Delete Remote Destination where** drop-down list box, choose one of the following options:
	- Name
	- Destination
	- Remote Destination Profile
	- Dual Mode Phone
- **Step 3** From the custom file drop-down list box, choose the file that you uploaded for deleting remote destination, and click **Find**.
- **Step 4** The Job Information section displays along with the selected remote destination.
- **Step 5** You can choose to run the job immediately or later by selecting the corresponding radio button.
- **Step 6** To create a job for deleting the remote destination, click **Submit**.

A message in the Status section lets you know that the job was submitted successfully.

**Step 7** To schedule and/or activate this job, use the Job Scheduler option in the **Bulk Administration** main menu.

Attention When you delete a remote destination, the time-of-day access, time period, and time schedule records associated with the remote destination also get deleted.

### **Related Topics**

[Upload](cucm_b_bulk-administration-guide-1251_chapter2.pdf#nameddest=unique_61) File to Server

## <span id="page-2-0"></span>**Export Remote Destination**

You can export a remote destination using BAT.

 $\frac{\mathcal{P}}{\mathcal{P}}$ 

If you are accessing help from the second **Export Remote Destination Configuration** window afterselecting the remote destination for export, skip to Step 8, on [page](#page-3-0) 4. **Note**

## **Procedure**

<span id="page-2-2"></span><span id="page-2-1"></span>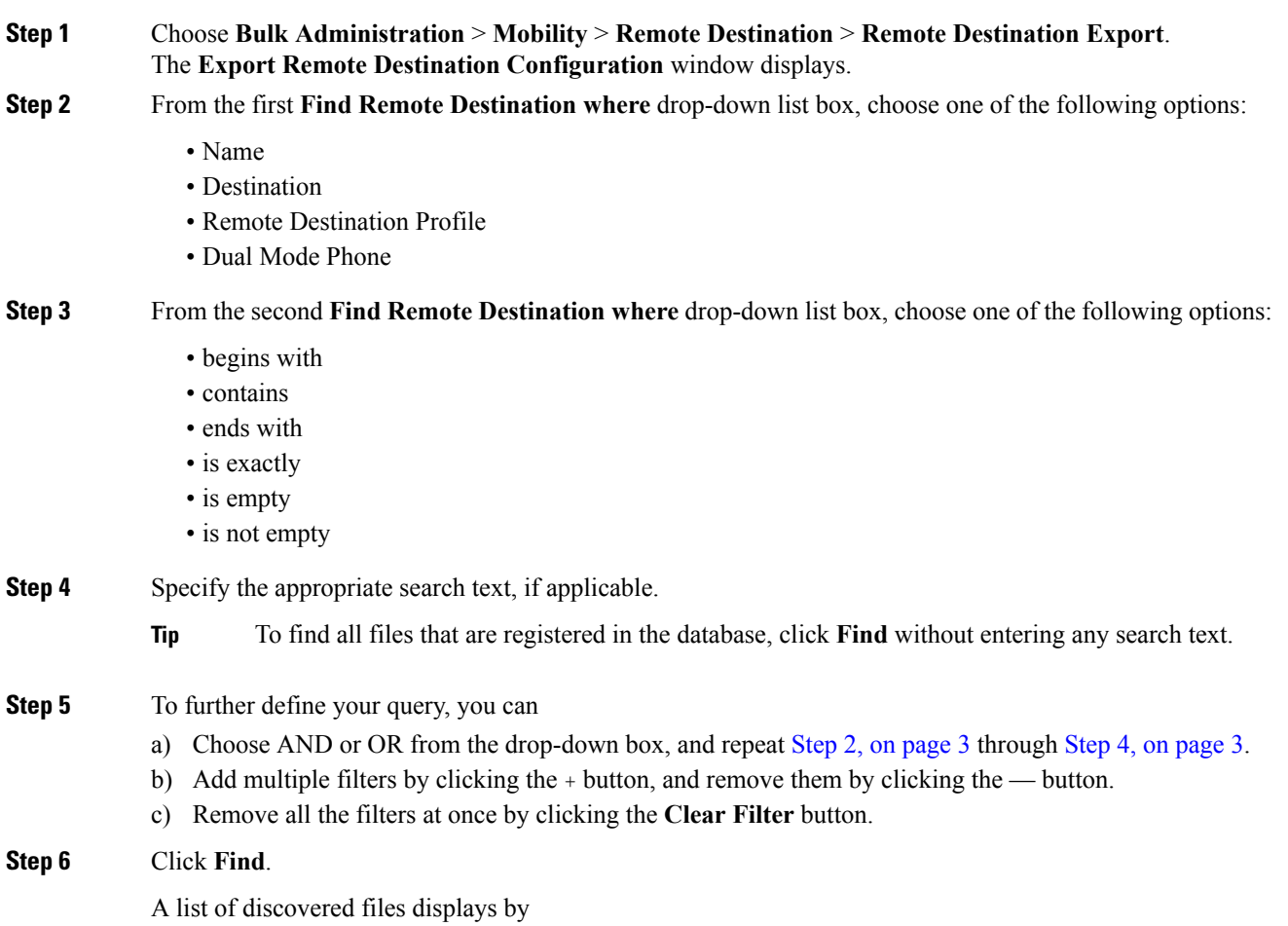

 $\mathbf I$ 

<span id="page-3-0"></span>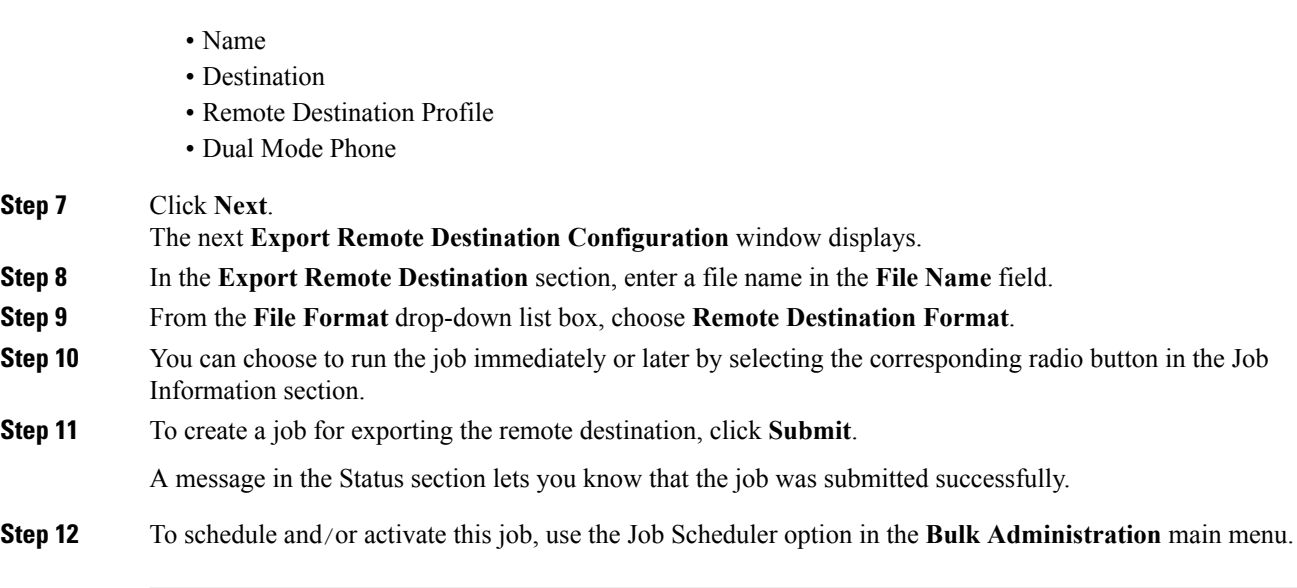